# LivePepper

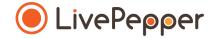

## **Back Office**

User Guide

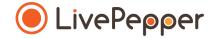

### Product categories and subcategories

## Categories

#### What does this involve?

• You can organize and **classify** your online menu's products by category and subcategory.

Here, for example, there are three product categories pre-entered by default: "Pizza", "Boissons" (Drinks) and "Offres" (Offers).

PIZZAS

OFFRES

BOISSONS

The product "categories" • correspond to your main menu and are accessible from any product page on the online ordering site.

> > Preview of the product page for LivePepper Theme 1

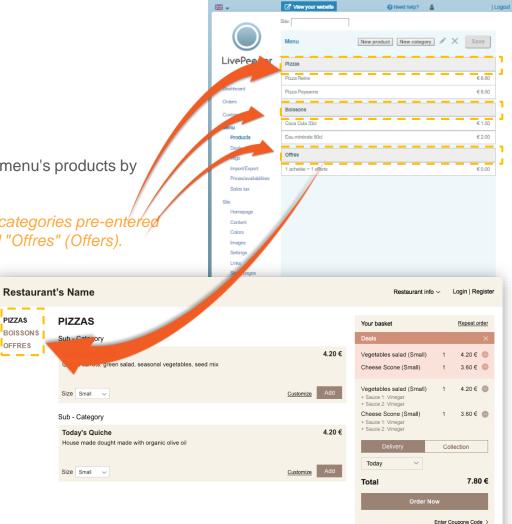

4

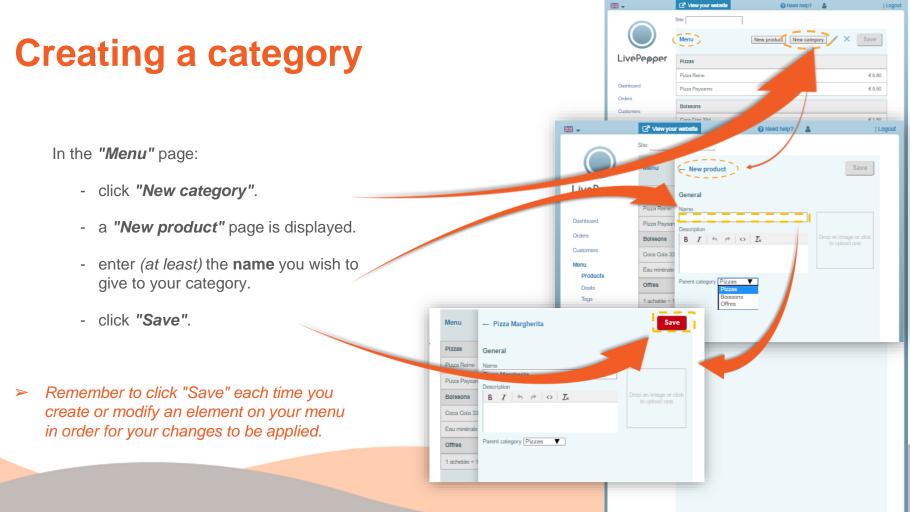

## **Subcategories**

#### What does this involve?

• Product "*subcategories*" do not appear on the main menu; they are visible only on the "Products" page concerned.

In the example opposite, the "Pizza" category contains 2 subcategories: "Base Tomate" (tomato base) and "Base Crème" (cream base), visible on the online menu's "Pizzas" page.

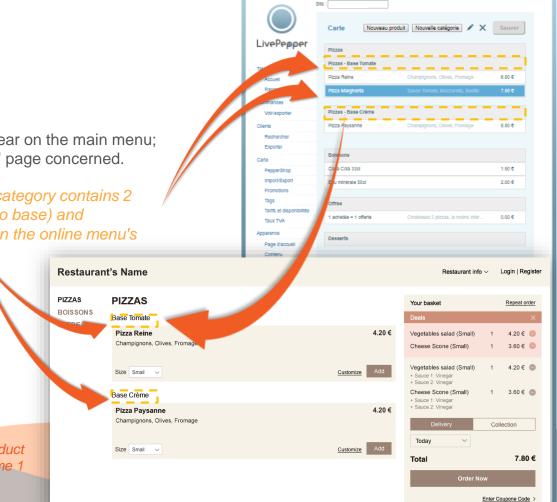

11 ×

Aller à votre site

🚱 Besoln d'alde ? 🛛 🛔

| Déconnexion

Preview of the "Pizza" product page for LivePepper Theme 1

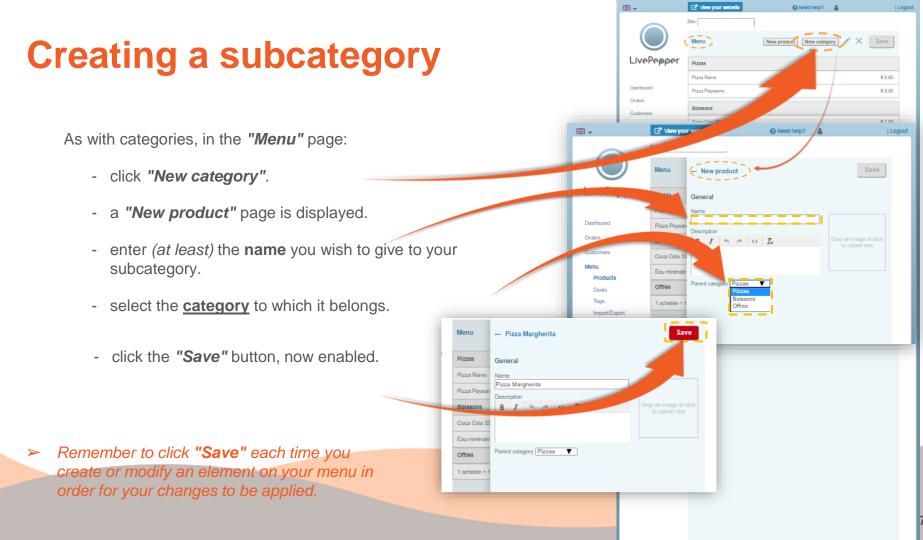

#### **Configuring the categories** and subcategories

- Double-click the line of the **category** concerned to see its **description** and the corresponding **settings**.
- A product category may contain:
  - a **name** (mandatory)
  - a description
  - a photo
- For all products within the same category or subcategory, you can apply the same:
  - sizes
  - toppings
  - options
  - variants

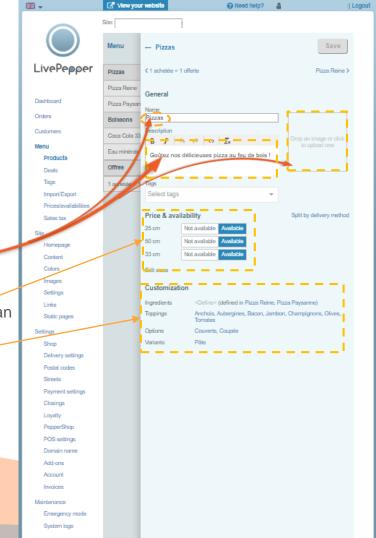

8

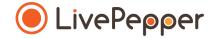

#### Browsing tools

• To double-click, click the left mouse button twice in quick succession.

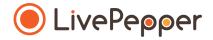

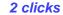

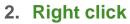

• To right-click, **click the right mouse button once**.

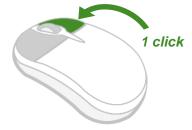

#### 3. Scroll

 To scroll up or down a page, turn the mouse wheel at the centre of your mouse in the corresponding direction.

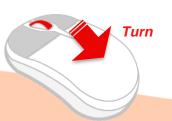